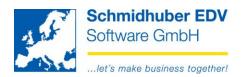

# Access to EuroFib data via Internet WEBPORTAL

#### **Contents**

| Ledger sheet (account sheet)       9         Open Items       11         Balance list       13         Reports Print       15         Balance list       15         Account sheet       16         Open items       17                                                                                                    | Overall/System requirements                                        | 2  |
|----------------------------------------------------------------------------------------------------|--------------------------------------------------------------------|----|
| Preparations in EuroFib       3         Link to the Webportal       3         Home (= homepage/Dashboard) – an initial orientation       4         The dashboard in detail       5         Left top corner - Cash/Bank (Development "liquid funds")       5         Top right – Assets/Liabilities (Overview)       6         Bottom left – revenues/cost (profit and loss grouped by cost type)       7         On the bottom right – Turnover customer/supplier (TOP5)       8         Reports Screen       9         Ledger sheet (account sheet)       9         Open Items       11         Balance list       13         Reports Print       15         Account sheet       16         Open items       17         Foreseight       18         in development       18 |                                                                    |    |
| Home (= homepage/Dashboard) - an initial orientation  The dashboard in detail                                                                                                    |                                                                    |    |
| The dashboard in detail         Left top corner - Cash/Bank (Development "liquid funds")       5         Top right - Assets/Liabilities (Overview)       6         Bottom left - revenues/cost (profit and loss grouped by cost type)       7         On the bottom right - Turnover customer/supplier (TOP5)       8         Reports Screen       9         Ledger sheet (account sheet)       9         Open Items       11         Balance list       13         Reports Print       15         Account sheet       16         Open items       17         Foreseight       18         in development       18                                                                                                    | Link to the Webportal                                              | 3  |
| The dashboard in detail         Left top corner - Cash/Bank (Development "liquid funds")       5         Top right - Assets/Liabilities (Overview)       6         Bottom left - revenues/cost (profit and loss grouped by cost type)       7         On the bottom right - Turnover customer/supplier (TOP5)       8         Reports Screen       9         Ledger sheet (account sheet)       9         Open Items       11         Balance list       13         Reports Print       15         Account sheet       16         Open items       17         Foreseight       18         in development       18                                                                                                    | Home (= homepage/Dashboard) – an initial orientation               | 4  |
| Top right – Assets/Liabilities (Overview)       6         Bottom left – revenues/cost (profit and loss grouped by cost type)       7         On the bottom right – Turnover customer/supplier (TOP5)       8         Reports Screen       9         Ledger sheet (account sheet)       9         Open Items       11         Balance list       13         Reports Print       15         Account sheet       15         Open items       17         Foreseight       18         in development       18                                                                                                    |                                                                    |    |
| Top right – Assets/Liabilities (Overview)       6         Bottom left – revenues/cost (profit and loss grouped by cost type)       7         On the bottom right – Turnover customer/supplier (TOP5)       8         Reports Screen       9         Ledger sheet (account sheet)       9         Open Items       11         Balance list       13         Reports Print       15         Account sheet       15         Open items       17         Foreseight       18         in development       18                                                                                                    | Left top corner - Cash/Bank (Development "liquid funds")           | 5  |
| On the bottom right – Turnover customer/supplier (TOP5)       8         Reports Screen       9         Ledger sheet (account sheet)       9         Open Items       11         Balance list       13         Reports Print       15         Balance list       15         Account sheet       16         Open items       17         Foreseight       18         in development       18                                                                                                    |                                                                    |    |
| Reports Screen         Ledger sheet (account sheet)       9         Open Items       11         Balance list       13         Reports Print       15         Account sheet       16         Open items       17         Foreseight       18         in development       18                                                                                                    | Bottom left – revenues/cost (profit and loss grouped by cost type) | 7  |
| Ledger sheet (account sheet)       9         Open Items       11         Balance list       13         Reports Print       15         Balance list       15         Account sheet       16         Open items       17         Foreseight       18         in development       18                                                                                                    | On the bottom right – Turnover customer/supplier (TOP5)            | 8  |
| Open Items       11         Balance list       13         Reports Print       15         Balance list       15         Account sheet       16         Open items       17         Foreseight       18         in development       18                                                                                                    | Reports Screen                                                     | 9  |
| Balance list       13         Reports Print       15         Balance list       15         Account sheet       16         Open items       17         Foreseight       18                                                                                                    | Ledger sheet (account sheet)                                       | 9  |
| Balance list       13         Reports Print       15         Balance list       15         Account sheet       16         Open items       17         Foreseight       18                                                                                                    | Open Items                                                         | 11 |
| Balance list       15         Account sheet       16         Open items       17         Foreseight       18         in development       18                                                                                                    |                                                                    |    |
| Account sheet       16         Open items       17         Foreseight       18         in development       18                                                                                                    | Reports Print                                                      | 15 |
| Open items                                                                                                    | Balance list                                                       | 15 |
| Foreseight                                                                                                    | Account sheet                                                      | 16 |
| Foreseight                                                                                                    | Open items                                                         | 17 |
| in development                                                                                                    | <del>-</del>                                                       |    |
| planned18                                                                                                    | in development                                                     | 18 |
|                                                                                                    | planned                                                            | 18 |

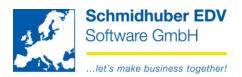

## **Overall/System requirements**

The access to EuroFib data via Internet (Webportal) is still in development. (Alpha-Version)

The technical system requirements are as follows:

#### Server:

- Database MSSQL-Server starting by Version 2012 •
- IIS (Internet Information Server) starting by Version 7.5

#### Software:

.NET Core Hosting 2.1.4

The necessary pre-installation/set-up for the customer use won't be explained at this point.

This documentation shows the new Webportal in connection with a EuroFib demo version / demo data provided by the server of Schmidhuber EDV Software GmbH.

The connection between EuroFib applications (pre-set) and the effect on the Webportal will be explained – you can log in the Webportal and test the already well known functionalities. Changes of the data have to be done in EuroFib directly; therefore they are not possible in the example.

We are looking forward to receiving your feedback as well as your proposals for future extensions!

E-Mail: development@schmidhuber.com

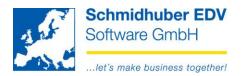

# Login

## Preparations in EuroFib

The desired EuroFib User has to be activated for the Webportal. All User rights (eg access to clients) will be considered automatically.

Login & password have to be defined newly for the Webportal as the demands are higher.

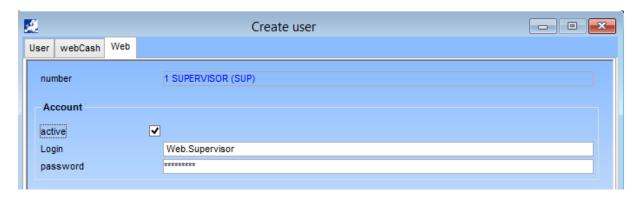

# Link to the Webportal

The login for the Webportal is possible via: <a href="http://am.schmidhuber.com/Webportal">http://am.schmidhuber.com/Webportal</a> User & password will be proposed – click easily on button "Login"

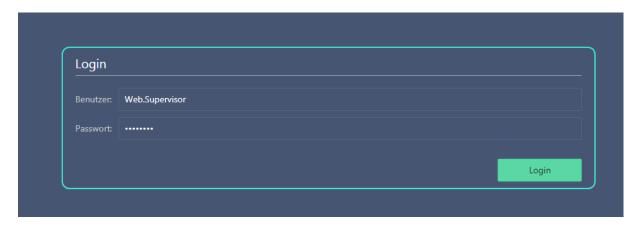

Handelsgericht Wien

FN 59 084 p

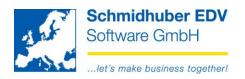

# Home (= homepage/Dashboard) - an initial orientation

After successfull login you will find yourself on the homepage (Home). Our Dashboard will be shown as homepage.

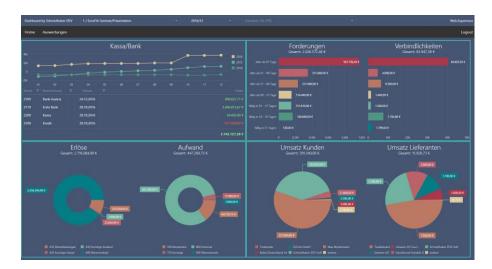

On top you will find the **selected EuroFib client** (Default 1 / EuroFib Seminar) as well as the **selected business year / period** (Default 2016/12):

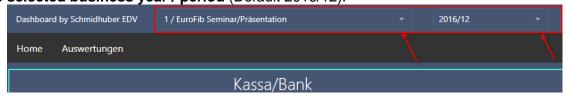

On the right hand side you will find the selected "**EuroFib View**" (own module) as well as the **User** which is currently logged in.

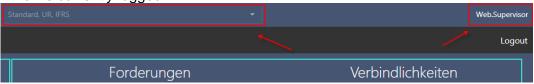

Below you can see the main menu in the Webportal.

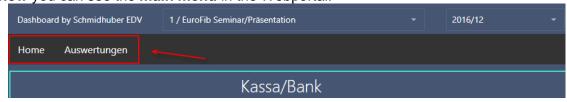

On the right side you find the Logout button.

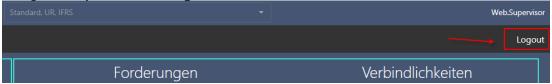

Seite 4 von 18

Schmidhuber EDV Software Gesellschaft m.b.H. | Schöpfleuthnergasse 22 | A-1210 Wien

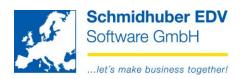

#### The dashboard in detail

#### Left top corner - Cash/Bank (Development "liquid funds")

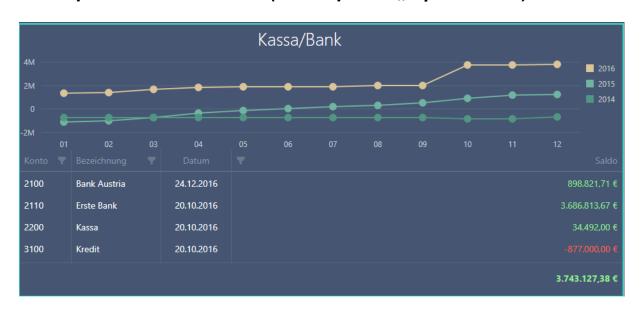

Here you see the **balances of pre-defined accounts from EuroFib** (Cash accounts, Bank accounts) until the selected period (eg. 2016/12)

Additionally you can see the **date of the last posting** until the selected period (until which date has been posted).

Click on the "Filter" Symbol to define a filter.

Click on the headline to **sort** a column ascending/descending.

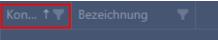

As comparison, the already known balance list from EuroFib:

| 1/16 EuroFib Seminar/Präsentation<br>AT-1210 Wien |                               | balances         | report rea               | al acc. | licence: 10048/7.4<br>user: SUP |        | 15.11.2018/14:48<br>page: 1/1 |
|---------------------------------------------------|-------------------------------|------------------|--------------------------|---------|---------------------------------|--------|-------------------------------|
| account                                           |                               |                  | period 2016/01 - 2016/12 |         | accumulated 2016/01 - 2016/12   |        |                               |
| number                                            | name                          | starting balance | debit                    | credit  | debit                           | credit | balance                       |
| 2100                                              | Bank Austria                  | 626.723,71       | 272.098,00               | 0,00    | 272.098,00                      | 0,0    | 898.821,71                    |
| 2110                                              | Erste Bank                    | 1.559.245,67     | 2.127.568,00             | 0,00    | 2.127.568,00                    | 0,0    | 3.686.813,67                  |
| 2200                                              | Kassa                         | 16.304,00        | 18.788,00                | 600,00  | 18.788,00                       | 600,00 | 34.492,00                     |
| 3100                                              | Kredit                        | -985.000,00      | 108.000,00               | 0,00    | 108.000,00                      | 0,0    | -877.000,00                   |
|                                                   | total of selectioncriteria LM | 1.217.273,38     | 2.526.454,00             | 600,00  | 2.526.454,00                    | 600,00 | 3.743.127,38                  |
|                                                   | total assets accounts         | 1.217.273,38     | 2.526.454,00             | 600,00  | 2.526.454,00                    | 600,00 | 3.743.127,38                  |

The **graphic/diagram** shows the accumulated development of the balance backdated for the last 3 years. If you place the mouse cursor on the period line, you receive the accumulated balance per month.

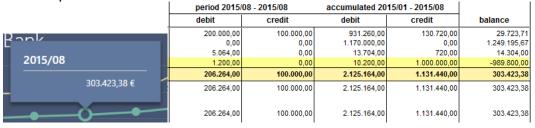

Seite 5 von 18

Schmidhuber EDV Software Gesellschaft m.b.H. | Schöpfleuthnergasse 22 | A-1210 Wien

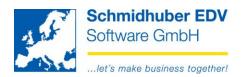

#### Top right – Assets/Liabilities (Overview)

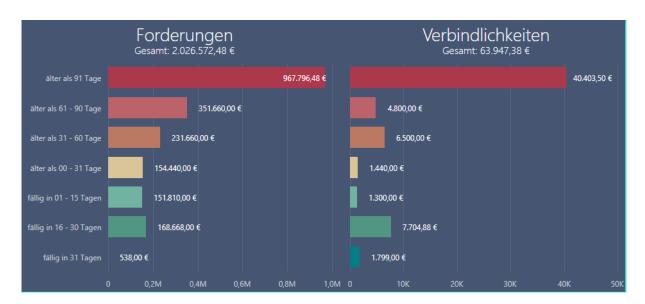

Here you have an **overview of your assets and liabilities** grouped in blocks depending on your EuroFib definition <u>independent from the selected period</u>. (= always current status of open items with date of your login without key date!)

Place the mouse cursor on a line of the diagram to get additional information of which part is already due.

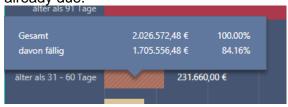

As comparison, you see here the Open Items debtors/reditors as known from EuroFib:

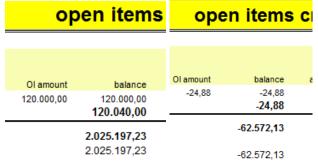

Why does the amount probably not match with the amount of the debtor/creditors open items list of EuroFib?

No seperation between debtors/creditors within the Dashboard!

Single DEBIT-OIs of creditors will be considered as assets. Single CREDIT-OIs of debtors will be also considered as liabilities.

Seite 6 von 18

Schmidhuber EDV Software Gesellschaft m.b.H. | Schöpfleuthnergasse 22 | A-1210 Wien

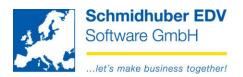

## Bottom left – revenues/cost (profit and loss grouped by cost type)

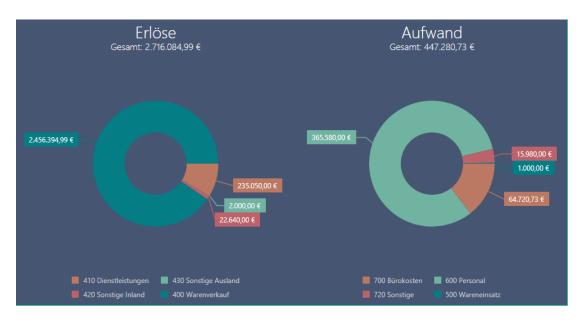

Here you see a graphical overview of your revenue / cost accounts grouped by cost types or selection fields until the selected period (eg. 2016/12):

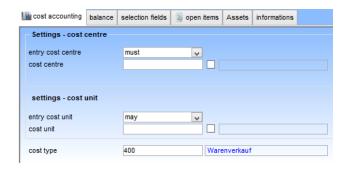

If you place the mouse cursor either on the revenue / cost diagram, you will see the balance per cost type incl. the value as percentage.

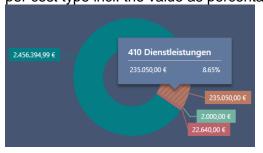

As Comparison, you see here the balance sheet impersonal accounts known from EuroFib:

| total assets accounts  |            |              |            |              |               |
|------------------------|------------|--------------|------------|--------------|---------------|
| total trading accounts | 447.280,73 | 2.716.084,99 | 447.280,73 | 2.716.084,99 | -2.268.804,26 |
| total of all           | 447.280,73 | 2.716.084,99 | 447.280,73 | 2.716.084,99 | -2.268.804,26 |

Seite 7 von 18

Schmidhuber EDV Software Gesellschaft m.b.H. | Schöpfleuthnergasse 22 | A-1210 Wien

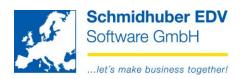

#### On the bottom right – Turnover customer/supplier (TOP5)

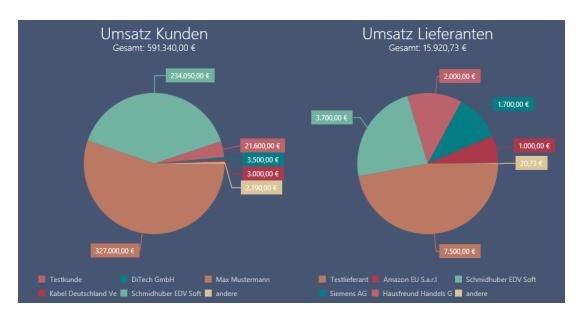

Here you see a graphical **overview of your net turnover of your TOP5 customers/suppliers** until the selected period (eg. 2016/12). The rest will be shown collected in "others".

Please place the mouse cursor on the turnover diagram to see the balance per customer/supplier incl. the value as percentage.

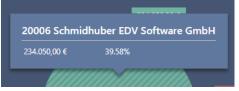

As comparison see here the **special revenue-list** as known from EuroFib (= Definition in EuroFib is required):

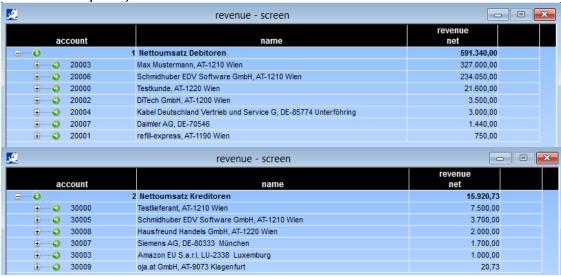

Seite 8 von 18

Schmidhuber EDV Software Gesellschaft m.b.H. | Schöpfleuthnergasse 22 | A-1210 Wien

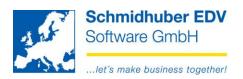

# **Reports Screen**

## Ledger sheet (account sheet)

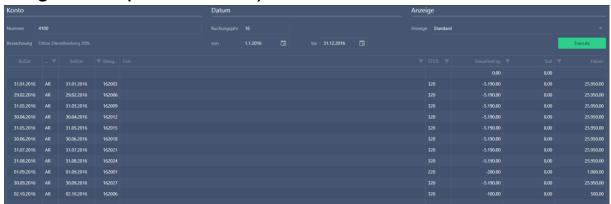

In the upper area you can enter the desired account number...

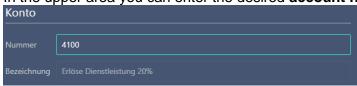

Additionally you still can search via the accustomated EuroFib **search function** for an account number.

#### Examples:

1, [ENTER] Search for impersonal accounts

2, [ENTER] Search for debtors3, [ENTER] Search for creditors

1,4 [ENTER] Search vor impersonal accounts, starting with account class(type) 4

2,Sch [ENTER] Search for debtors, starting with match code "Sch"
3,Sch [ENTER] Search for creditors, starting with match code "Sch"

Excample for a search window:

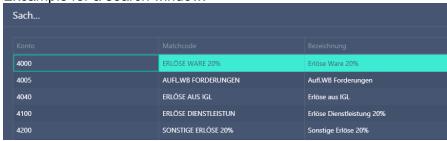

Seite 9 von 18

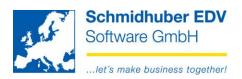

The booking date from / to can be defined in the upper area...

| Datum        |          |   |     |            |  |
|--------------|----------|---|-----|------------|--|
| Buchungsjahr | 16       |   |     |            |  |
| von          | 1.1.2016 | ӓ | bis | 31.12.2016 |  |

as well as the desired view.

| Anzeig  | e        |  |
|---------|----------|--|
|         |          |  |
| Anzeige | Standard |  |

You can start/update the account sheet after your entries/selections anytime with button "Execute".

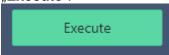

Click on the symbol "Filter" to define an additional filter.

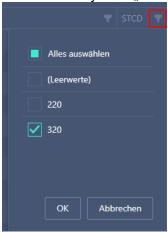

As comparison, see here the account sheet screen from EuroFib:

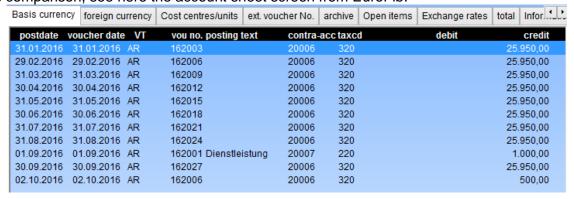

Seite 10 von 18

Schmidhuber EDV Software Gesellschaft m.b.H. | Schöpfleuthnergasse 22 | A-1210 Wien

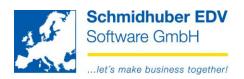

#### Open Items

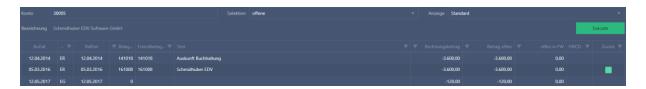

In the upper area you can enter the desired account number...

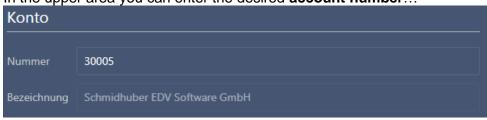

Additionally you still can search via the accustomated EuroFib **search function** for an account number.

#### Examples:

1, [ENTER] Search for impersonal accounts

2, [ENTER] Search for debtors3, [ENTER] Search for creditors

1,4 [ENTER] Search vor impersonal accounts, starting with account class(type) 4

2,Sch [ENTER] Search for debtors, starting with match code "Sch" Search for creditors, starting with match code "Sch"

Excample for a search window:

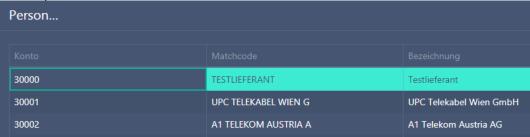

The **selection** will be defined in the upper area...

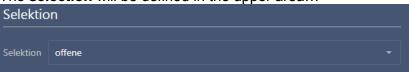

as well as the desired view:

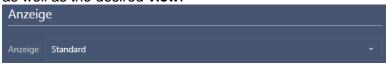

Seite 11 von 18

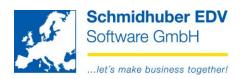

You can start/update the OI-list after your entries/selections anytime with button "Execute".

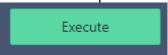

Click on the symbol "Filter" to define an additional filter.

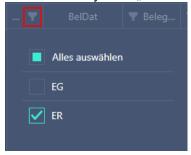

Here the "Header" (bold marked header lines in EuroFib) will be shown.

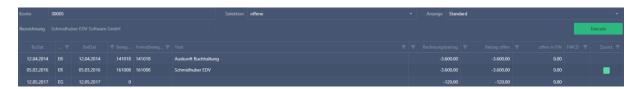

You will see the allocations (lines in italics in EuroFib) with a click on the green button.

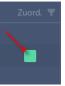

As comparison, see here the OI-list screen from EuroFib:

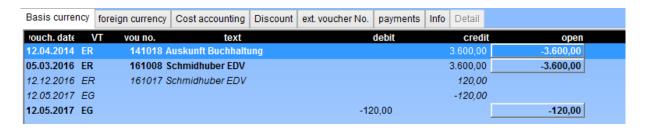

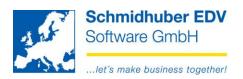

#### Balance list

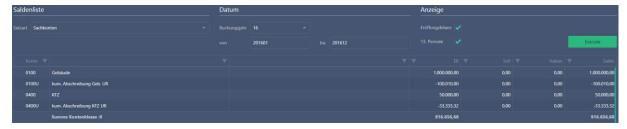

In the upper area you can choose the desired account type...

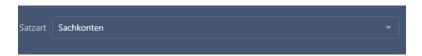

as well as the accounting year incl. period.

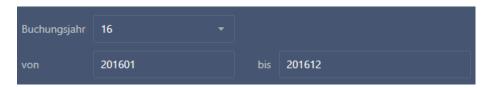

You are able to activate/deactivate the open balance and 13. period in the area "display".

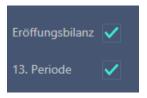

You can start/update the balance list after your entries/selections anytime with button "Execute".

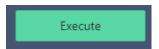

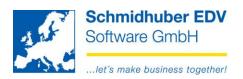

Click on the symbol "Filter" to define an additional filter.

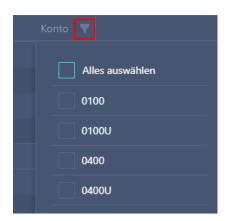

As comparison, see here the balance list screen from EuroFib:

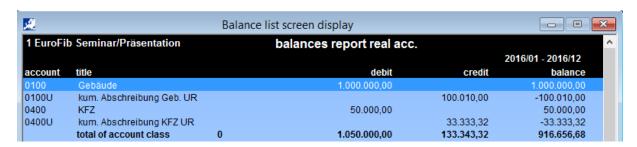

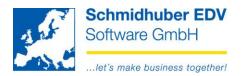

## **Reports Print**

#### Balance list

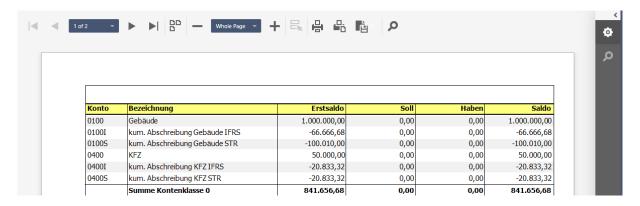

In the top area you are able to enter the desired account type...

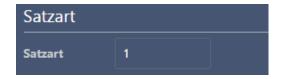

choose additional parameters...

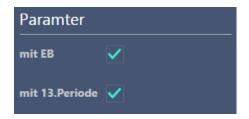

and enter the desired time period (from/to)

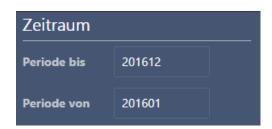

You can start/update the balance list after your entries/selections anytime with button "Execute".

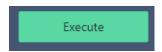

Seite 15 von 18

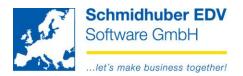

#### Account sheet

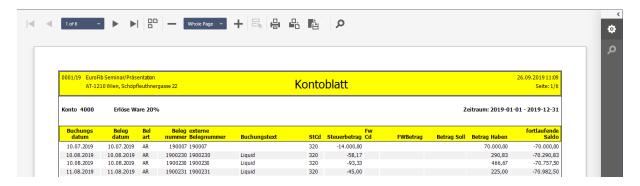

In the top area you are able to enter the desired account type & account number (area)...

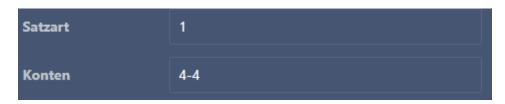

and enter the desired **time period** (posting date from/to)

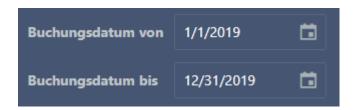

You are able to choose the desired format of the report in the top right corner.

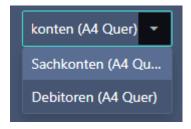

You can start/update the account sheet after your entries/selections anytime with button "Execute".

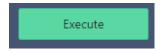

Seite 16 von 18

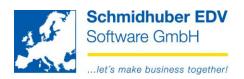

#### Open items

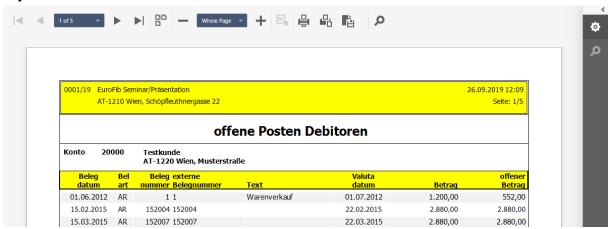

In the top area you are able to enter the desired account type & account number (area)...

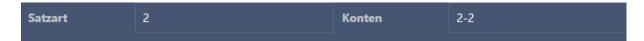

and the desired key date (per Datum).

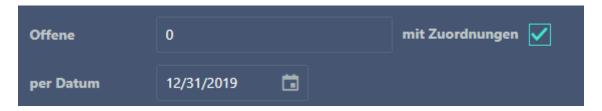

You are able to choose the desired format of the report in the top right corner.

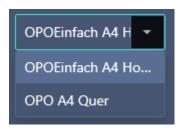

You can start/update the account sheet after your entries/selections anytime with button "Execute".

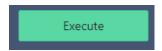

Seite 17 von 18

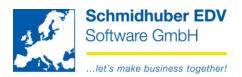

# **Foreseight**

## in development

- additional searching functions (search for vouchers, amounts, ...)
- STS total sheet, BWA-reportings
- Internet-Security

#### planned

- General informations (field from address record) and show it as advice after the login
- Verification of OIs for payments and download XML-data career
- Detailed view for each Dashboard-area
- Translation(s)

#### How do you like the Webportal so far?

Which EuroFib reports/functions would you like to use additionally for your company via Internet?

Kindly send feedback & proposals to: development@schmidhuber.com